## **Copy a Requisition**

- **STEP 1:** Enter transaction code **ME51N** in main menu search field. Press **Enter** on your keyboard.
- **STEP 2:** Select **Document Overview On**.
- **STEP 3:** Click green check button.

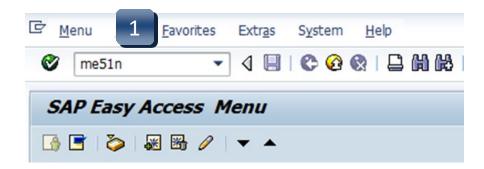

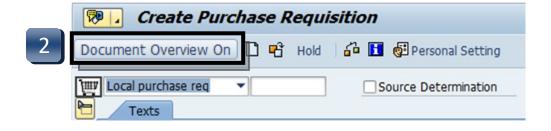

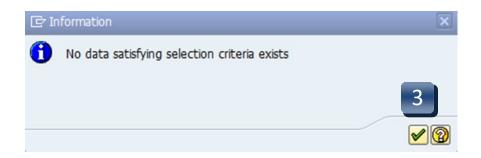

REV 01/2020 10.01

## **Copy a Requisition**

STEP 4: Click Selection Variant (blue/yellow/red flower), then Purchase Requisitions.

**STEP 5:** Enter requisition number to be copied in the **Purchase Requisition Number** field.

**STEP 6:** Click **Execute**.

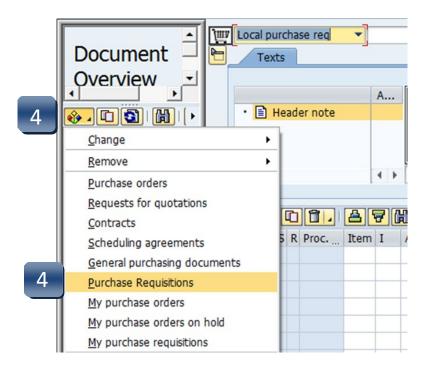

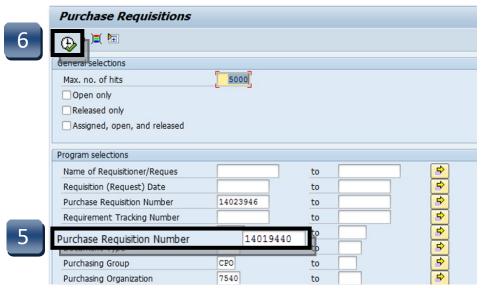

REV 01/2020 10.02

## **Copy a Requisition**

**STEP 7:** Select requisition number in the Document Overview pane.

STEP 8: Click Adopt.

The copied requisition should now appear in the Create Purchase Requisition screen. Double-check entries to make sure everything is correct, and make any necessary changes. Review the account information, especially the fiscal year. **Header notes are not copied into the new requisition.** 

**STEP 9:** Click **Save**. New requisition number will be generated in the lower left corner.

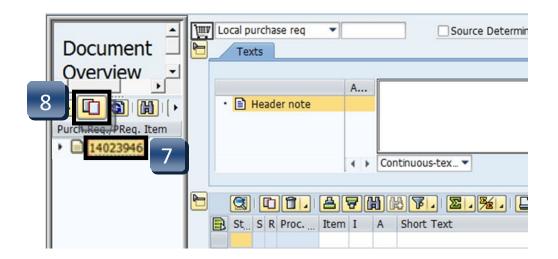

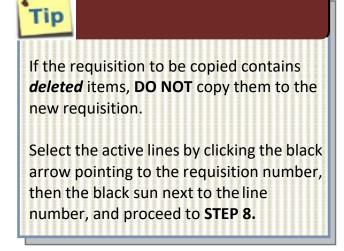

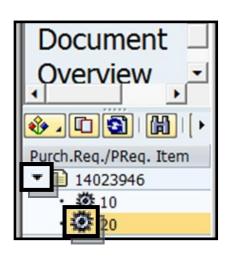

REV 01/2020 10.03